# User's Manual

# FXA120 DAQSTANDARD for FX1000 Data Viewer

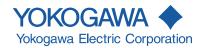

#### Introduction

This manual explains how to use the software. Please read this manual carefully before operating the software to ensure its correct use.

#### **Notes**

- The contents of this manual are subject to change without prior notice.
- Every effort has been made in the preparation of this manual to ensure accuracy.
   However, if any questions arise or errors are found in this manual, please inform the nearest Yokogawa sales representative office.
- Copying or reproduction by any means of all or any part of the contents of this manual without permission is strictly prohibited.
- Yokogawa will not accept any responsibility for damage caused directly or indirectly as result of use of this software.
- Before installing the software, check that your PC is not infected by a virus.

#### Copyright

Yokogawa holds the copyright to the software provided.

#### **Trademarks**

- Microsoft and Windows are registered trademarks or trademarks of Microsoft Corporation in the United States and/or other countries.
- Adobe and Acrobat are registered trademarks or trademarks of Adobe Systems Incorporated.
- Company and product names that appear in this manual are registered trademarks or trademarks of their respective holders.
- The company and product names used in this manual are not accompanied by the registered trademark or trademark symbols (® and ™).

#### Revisions

1st Edition: November 2011 2nd Edition: September 2012 3rd Edition: January 2013 4th Edition: November 2015 5th Edition: July 2017 6th Edition: July 2020 7th Edition: November 2022

7th Edition : November 2022 (YK) All Rights Reserved, Copyright © 2011 Yokogawa Electric Corporation

# **Software License Agreement**

#### NOTICE - PLEASE READ CAREFULLY BEFORE USE

Thank you very much for selecting the software of Yokogawa Electric Corporation (hereinafter called "Yokogawa").

By installing the Yokogawa Software Program, you acknowledge that you understand and fully agree to the "Terms and Conditions of the Software License" (hereinafter called "Terms and Conditions") which is written in the documentation and separately attached. Accordingly, the Terms and Conditions bind you.

The Yokogawa Software Program and its related documentation including ownership of copyright shall remain the exclusive property of Yokogawa or those third parties who grants Yokogawa the rights.

Yokogawa hereby grants you permission to use the Yokogawa Software Program on the conditions that you agree to the Terms and Conditions before you install it in or onto a computer.

IF YOU DO NOT AGREE TO THE TERMS AND CONDITIONS, PLEASE DO NOT INSTALL AND USE THE YOKOGAWA SOFTWARE PROGRAM.

#### Terms and Conditions of the Software License

Yokogawa Electric Corporation, a Japanese corporation (hereinafter called "Yokogawa"), grants permission to use this Licensed Software (as defined below) to you on the conditions that you agrees to the terms and conditions stipulated in Article 1 hereof.

You, as the Licensee (hereinafter called "Licensee"), shall agree to the following terms and conditions on the software license (hereinafter called the "Agreement") when the Licensed Software is installed by the Licensee.

#### Article 1 (Scope)

- 1.1 This Agreement applies to below Licensed Software delivered by Yokogawa (hereinafter called the "Licensed Software").
  - (1) Licensed Software Name: DAQSTANDARD for FX1000 (Model FXA120).
    - This Agreement applies to the updates and upgrades of the Licensed Software, if Yokogawa provides such updates or upgrades of the Licensed Software to the
- 1.2 The Licensed Software includes all applicable programs and documentation, without limitation, all proprietary technology, algorithms, a factor, invariant, process and/or other know-how contained therein.

#### Article 2 (Grant of License)

- 2.1 Yokogawa hereby grants to Licensee a non-exclusive, non-transferable royalty-free right to use the Licensed Software solely for your Licensee's internal operation use.
- 2.2 The Licensee is, unless otherwise agreed upon in writing by Yokogawa, not entitled to change, sell, distribute, transfer, or sublicense the Licensed Software.
- 2.3 The Licensed Software shall not be copied in part or in whole except for keeping one (1) copy for back-up purpose. The Licensee shall secure or supervise the copy of the Licensed Software by the Licensee itself with great, strict, and due care.
- 2.4 The Licensed Software remains the exclusive property of Yokogawa and, if any, those of third parties from whom Yokogawa is sublicensed (hereinafter such third party's software is called "Third Party Software", which may include any software program made or coded by affiliates of Yokogawa). In no event shall the Licensee dump, reverse assemble, reverse compile, or reverse engineer the Licensed Software so that the Licensee may translate the Licensed Software into other programs or change it into a man-readable form from the source code of the Licensed Software. Unless otherwise separately agreed upon by Yokogawa, Yokogawa shall not provide the Licensee the source code for the Licensed Software.
- 2.5 The Licensed Software and its related documentation inclusive of its ownership of copyright shall be the proprietary property of Yokogawa or a third party who grants Yokogawa the rights. In no event shall the Licensee transfer, lease, sublicense, or assign any rights relating to the Licensed Software.
- 2.6 Yokogawa may use or add copy protection in or onto the Licensed Software. In no event shall, regardless of the purpose, the Licensee remove or attempt to remove such copy protection.
- 2.7 The Licensed Software may include the Third Party Software. In the case that Yokogawa is granted permission to sublicense to third parties by any licensors (sublicensor) of the Third Party Software under different terms and conditions than those stipulated in this Agreement, the Licensee shall observe such terms and conditions of which Yokogawa notifies the Licensee in writing separately.
- 2.8 In no event shall the Licensee modify, remove or delete a copyright notice of Yokogawa and its licenser contained in the Licensed Software, including any copy thereof.

#### Article 3 (Restriction of Specific Use)

- 3.1 The Licensed Software shall not be intended specifically to be designed, developed, constructed, manufactured, distributed or maintained for the purpose of the following events:
  - a) Operation of any aviation, vessel, or support of those operations from the ground;
  - b) Operation of nuclear products, its facilities and/or radiation apparatus;,
  - c) Operation of nuclear weapons, chemical weapons and/or biological weapons, or railroad; or
  - d) Operation of medical instrumentation directly utilized for humankind or the human body.
- 3.2 Even if the Licensee uses the Licensed Software for the purposes in the preceding Paragraph 3.1, Yokogawa has no liability to or responsibility for any claims or damages arising out of the use or operations of the Licensed Software, and the Licensee agrees, on its own responsibility, to solve and settle the claims and damages and to defend, indemnify or hold Yokogawa totally harmless, from or against any liabilities, losses, damages and expenses (including fees for recalling the Products and reasonable attorney's fees and court costs), or claims arising out of and related to the above-said claims and damages.

#### Article 4 (Warranty)

- 4.1 The Licensee shall agree that the Licensed Software shall be provided to the Licensee on an "as is" basis when delivered. To the extent that the Licensed Software is provided by the medium and damage to the medium of the Licensed Software, attributable to Yokogawa is found, Yokogawa agrees to replace, free of charge, any Licensed Software on condition that the defective Licensed Software shall be returned to Yokogawa's specified authorized service facility within 12 month from the delivery of Yokogawa after opening the Package at the Licensee's expense. As the Licensed Software is provided to the Licensee on an "as is" basis when delivered, in no event shall Yokogawa warrant that any information on or in the Licensed Software, including without limitation, data on computer programs and program listings, be completely accurate, correct, reliable, or the most updated.
- 4.2 Notwithstanding the preceding Paragraph 4.1, when Third Party Software is included in the Licensed Software, the warranty period and related conditions that apply shall be those established by the provider of the third party software.

ii M 04L21B01-63EN

- 4.3 When Yokogawa decides in its own judgement that it is necessary, Yokogawa may from time to time provide the Licensee with Release Upgrades specified by Yokogawa (hereinafter called "Release Upgrades").
- 4.4 Notwithstanding the preceding Paragraph 4.3, in no event shall Yokogawa provide Updates where the Licensee or any third party conducted renovation or improvement of the Licensed Software.
- 4.5 Correction of nonconformity in the manner and for the period of time provided above shall be the Licensee's sole and exclusive remedy for any failure of Yokogawa to comply with its obligations and shall constitute fulfillment of all liabilities of Yokogawa and any third party licensing the Third Party Software to Yokogawa (including any liability for direct, indirect, special, incidental or consequential damages) whether in warranty, contract, tort (including negligence but excluding willful conduct or gross negligence by Yokogawa) or otherwise with respect to or arising out of the use of the Licensed Software.
- 4.6 THE FOREGOING WARRANTIES ARE EXCLUSIVE AND IN LIEU OF ALL OTHER WARRANTIES OF QUALITY AND PERFORMANCE, WRITTEN, ORAL, OR IMPLIED, AND ALL OTHER WARRANTIES INCLUDING ANY IMPLIED WARRANTIES OF MERCHANTABILITY OR FITNESS FOR A PARTICULAR PURPOSE ARE HEREBY DISCLAIMED BY YOKOGAWA AND ALL THIRD PARTIES LICENSING THIRD PARTY SOFTWARE TO YOKOGAWA.

#### Article 5 (Infringement)

- 5.1 If and when any third party should demand injunction, initiate a law suit, or demand compensation for damages against the Licensee under patent right (including utility model right, design patent, and trade mark), copyright, and any other rights relating to any of the Licensed Software, the Licensee shall promptly notify Yokogawa in writing to that effect.
- 5.2 In the case of the preceding Paragraph 5.1, the Licensee shall assign to Yokogawa all of the rights to defend the Licensee and to negotiate with the claiming party. Furthermore, the Licensee shall provide Yokogawa with necessary information or any other assistance for Yokogawa's defense and negotiation. If and when such a claim should be attributable to Yokogawa, subject to the written notice to Yokogawa stated in the preceding Paragraph 5.1, Yokogawa shall defend the Licensee and negotiate with the claiming party at Yokogawa's cost and expense and be responsible for the final settlement or judgment granted to the claiming party in the preceding Paragraph 5.1.
- 5.3 When any assertion or allegation of the infringement of the third party's rights defined in Paragraph 5.1 is made, or when at Yokogawa's judgment there is possibility of such assertion or allegation, Yokogawa will, at its own discretion, take any of the following countermeasures at Yokogawa's cost and expense.
  - a) To acquire the necessary right from a third party which has lawful ownership of the right so that the Licensee will be able to continue to use the Licensed Software;
  - b) To replace the Licensed Software with an alternative one which avoids the infringement; or
  - c) To remodel the Licensed Software so that the Licensed Software can avoid the infringement of such third party's right.
- 5.4 If and when Yokogawa fails to take either of the countermeasures as set forth in the preceding subparagraphs of Paragraph 5.3, Yokogawa may terminate this Agreement. Except for the foregoing, in no event shall Yokogawa be liable for any damages whatsoever (including any liability for direct, indirect, special, incidental or consequential damages) whether in warranty, contract, tort.
  - THE FOREGOING PARAGRAPHS STATE THE ENTIRE LIABILITY OF YOKOGAWA AND ANY THIRD PARTY LICENSING THIRD PARTY SOFTWARE TO YOKOGAWA WITH RESPECT TO INFRINGEMENT OF THE INTELLECTUAL PROPERTY RIGHTS INCLUDING BUT NOT LIMITED TO, PATENT AND COPYRIGHT.

#### Article 6 (Liabilities)

- 6.1 If and when Licensee suffers damage due to reasons attributable to Yokogawa and Licensed Software provided to the Licensee under this Agreement, Yokogawa shall follow the provisions of this Agreement. Provided, however, in no event shall Yokogawa be liable for any damages whatsoever (including any liability for direct, indirect, special, incidental or consequential damages) whether in warranty, contract, tort. If the Licensed Software delivered by Yokogawa is altered, modified or combined with other software or is otherwise made different from Yokogawa's General Specifications, basic specifications, functional specifications or manuals without Yokogawa's prior written consent. Yokogawa shall be exempted from its obligations and liabilities under this Agreement or by law.
- 6.2 All causes of action against Yokogawa arising out of or relating to this Agreement or the performance or breach hereof shall expire unless Yokogawa is notified of the claim within one (1) year of its occurrence.
- 6.3 In no event, regardless of cause, shall Yokogawa assume responsibility for or be liable for penalties or penalty clauses in any contracts between the Licensee and its customers.

#### Article 7 (Limit of Export)

Unless otherwise agreed by Yokogawa, the Licensee shall not directly or indirectly export or transfer the Licensed Software to any countries other than those where Yokogawa permits export in advance.

#### Article 8 (Term)

This Agreement shall become effective on the date when the Licensee receives the Licensed Software and continues in effect unless or until terminated as provided herein, or the Licensee ceases using the Licensed Software by itself or with Yokogawa's thirty (30) days prior written notice to the Licensee. When aforesaid termination or cease is occurred, the Licensee shall immediately destroy and/or eliminate the Licensed Software and related documents without retaining any copies or extracts thereof. However, upon specifically instructed by Yokogawa, they shall be returned to Yokogawa or its designated third party.

#### Article 9 (Injunction for Use)

During the term of this Agreement, Yokogawa may, at its own discretion, demand injunction against the Licensee in case that Yokogawa deems that the Licensed Software is used improperly or under severer environments other than those where Yokogawa has first approved, or any other condition which Yokogawa may not permit.

#### Article 10 (Termination)

Yokogawa, at its sole discretion, may terminate this Agreement without any notice or reminder to the Licensee if the Licensee violates or fails to perform this Agreement. However, Articles 5, 6, and 11 shall survive even after the termination.

#### Article 11 (Jurisdiction)

Any dispute, controversies, or differences between the parties hereto as to interpretation or execution of this Agreement shall be resolved amicably through negotiation between the parties upon the basis of mutual trust. Should the parties fail to agree within ninety (90) days after notice from one of the parties to the other, both parties hereby irrevocably submit to the exclusive jurisdiction of the Tokyo District Court (main office) in Japan for settlement of the dispute to the fullest extent allowed by applicable law.

#### Article 12 (Governing Law)

This Agreement shall be governed by and construed in accordance with the laws of Japan. The Licensee expressly agrees to waive absolutely and irrevocably and to the fullest extent permissible under applicable law any rights against the laws of Japan which may have pursuant to the Licensee's local law.

#### Article 13 (Severability)

In the event that any provision hereof is declared or found to be illegal by any court or tribunal of competent jurisdiction, such provision shall be null and void with respect to the jurisdiction of that court or tribunal and all the remaining provisions hereof shall remain in full force and effect.

End of document

IM 04L21B01-63EN iii

# **How to Use This Manual**

#### Structure of the Manual

This manual consists of the following three chapters and index.

| Chapter | Title            | Content                                                     |
|---------|------------------|-------------------------------------------------------------|
| 1       | Before Using the | Gives an overview of DAQSTANDARD and explains               |
|         | DAQSTANDARD      | the PC environment that you require in order to use         |
|         |                  | DAQSTANDARD.                                                |
| 2       | Displaying Data  | Explains the procedures to display measurement data files   |
|         |                  | that were created on the FX and to convert these files into |
|         |                  | other formats, such as Excel and ASCII.                     |
| 3       | Troubleshooting  | Gives a list of error messages and corrective measures.     |
| Index   |                  | Gives a list of important terms used in this manual.        |

#### Scope of This Manual

This manual does not explain the basic operations of your PC's operating system (OS). For such descriptions, refer to the Windows User's Guide etc.

#### **Conventions Used in This Manual**

Unit

K ......Indicates "1024". (Example: 100 KB)

- Menus, commands, dialog boxes and buttons Enclosed in [].
- Note

Provides useful information regarding operation of the software.

#### **About Images**

The images that appear in this manual may be different from those that appear on the software, but not to a degree that interferes with procedural explanations.

#### **Products Covered in This Manual**

| Item                   | Described in This Manual                                             |
|------------------------|----------------------------------------------------------------------|
| FX1000                 | Up to firmware version R1.3x                                         |
|                        | In the explanations in this manual, this is referred to as the "FX." |
| DAQSTANDARD for FX1000 | Up to version R9.05.xx.                                              |

#### **Revision History**

| Edition | Description                                                                                            |  |  |
|---------|----------------------------------------------------------------------------------------------------|--|--|
| 1       | New edition                                                                                            |  |  |
| 2       | Revised for upgrade to 9.02 Release: (Added) Italian, Spanish, Portuguese, Russian,                    |  |  |
|         | and Korean as display language.                                                                        |  |  |
|         | Improvements to descriptions.                                                                          |  |  |
| 3       | Revised for upgrade to 9.03 Release                                                                    |  |  |
| 4       | Revised for upgrade to 9.04 Release.                                                                   |  |  |
| 5       | Changes to the operating environment (Support for Windows Vista is terminated.)                        |  |  |
| 6       | Revised for upgrade to 9.05 Release.                                                                   |  |  |
| 7       | Changes to the operating environment (Support for Windows 7 is terminated, and support for Windows 11) |  |  |
|         | The version structure of DAQSTANDARD R9.05.03 is as follows.                                           |  |  |
|         | - Installer version R9.05.03 (can be found in Windows "Programs and Features")                         |  |  |
|         | - Version information of each software R9.05.01                                                        |  |  |

ÎV IM 04L21B01-63EN

#### 1

# Contents

|           | Intro | oduction                                                            | i    |
|-----------|-------|---------------------------------------------------------------------|------|
|           |       | ware License Agreement                                              |      |
|           |       | v to Use This Manual                                                |      |
|           | 110   | VIO 000 TIIIO Maridal                                               |      |
| Chapter 1 | Ro    | fore Using the DAQSTANDARD                                          |      |
| Onapter   | 1.1   | Overview of DAQSTANDARD for FX1000                                  | 1 1  |
|           | 1.1   |                                                                     |      |
|           |       | Software Applications in DAQSTANDARD                                |      |
|           | 4.0   | About the Data Viewer                                               |      |
|           | 1.2   | 1                                                                   |      |
|           |       | Hardware                                                            |      |
|           |       | Operating System (OS)                                               | 1-2  |
| Chanter 2 | Die   | splaying Data                                                       |      |
| Onapter 2 |       |                                                                     | 0.1  |
|           | 2.1   | Starting and Exiting the Data Viewer                                |      |
|           |       | Starting the Data Viewer                                            |      |
|           |       | Opening the File                                                    |      |
|           |       | Checking File Information (Display Data Files and Event Data Files) |      |
|           |       | Exiting the Data Viewer                                             |      |
|           | 2.2   | Displaying the Waveform                                             |      |
|           |       | Displaying the Waveform                                             |      |
|           |       | General Display Settings                                            |      |
|           |       | Setting the Time Axis                                               | 2-10 |
|           |       | Setting the Y-axis                                                  | 2-11 |
|           |       | Turn ON/OFF the Alarm Display                                       |      |
|           |       | Waveform Labels (Selecting the channel identification strings)      |      |
|           |       | Showing/Hiding Cursors                                              | 2-15 |
|           |       | Displaying the Cursor Values                                        | 2-16 |
|           |       | Displaying Statistics                                               | 2-17 |
|           |       | Adding Arbitrary Marks                                              | 2-17 |
|           |       | Searching the Alarm Transition Point and Mark Position              | 2-18 |
|           |       | Deleting Marks                                                      | 2-19 |
|           |       | Resetting Marks                                                     | 2-19 |
|           |       | Setting the Window                                                  | 2-20 |
|           | 2.3   | Circular Display                                                    | 2-21 |
|           |       | Circular Display                                                    | 2-21 |
|           |       | General Display Settings                                            | 2-21 |
|           |       | Setting the Time Axis                                               |      |
|           |       | Setting the Y-axis                                                  |      |
|           |       | Turning ON/OFF the Alarm Display                                    |      |
|           | 2.4   | Displaying Numeric Values                                           |      |
|           |       | Displaying Numeric Values                                           |      |
|           |       | General Display Settings of the Numeric Display                     |      |
|           |       | Setting the Time Axis                                               |      |
|           |       | Turn ON/OFF the Alarm Display                                       |      |
|           |       | Waveform Labels (Selecting the channel identification strings)      |      |
|           |       | Showing/Hiding Cursors                                              |      |
|           |       | Adding Arbitrary Marks, Deleting Marks, and Resetting Marks         |      |
|           | 2.5   | Linking Files and Saving the Link Settings File                     |      |
|           | 2.0   | Linking Files and Gaving the Link Gettings File                     |      |
|           |       | How the Number of Data Points in Linked Files Is Calculated         |      |
|           |       | Saving the Link Settings File                                       |      |
|           |       | Displaying Link Settings File                                       | 2-27 |

2

2

Index

|           | 2.6  | Listing Alarms, Marks, and Control Modes, and Converting the List                 | 2-28 |
|-----------|------|-----------------------------------------------------------------------------------|------|
|           | 2.7  | Viewing Manual Sampled Data Files                                                 | 2-30 |
|           | 2.8  | Viewing Report Files                                                              | 2-31 |
|           | 2.9  | Saving the Display Settings                                                       |      |
|           |      | Display Settings                                                                  | 2-34 |
|           |      | Viewing Data Files                                                                |      |
|           |      | Saving the Display Conditions                                                     |      |
|           | 2.10 | Saving Display Template                                                           | 2-37 |
|           |      | Saving Templates                                                                  | 2-37 |
|           |      | Using Templates                                                                   |      |
|           | 2.11 | Converting the Data                                                               | 2-38 |
|           |      | Conversion Example                                                                | 2-40 |
|           | 2.12 | Printing                                                                          |      |
|           |      | Setting the Printer                                                               | 2-41 |
|           |      | Specifying the Contents to Be Printed (for Display Data File and Event Data File) | 2-41 |
|           |      | Header                                                                            |      |
|           |      | Print Preview                                                                     | 2-43 |
|           |      | Printing                                                                          | 2-43 |
| Chapter 3 | Tro  | ubleshooting                                                                      |      |
| •         | 3.1  | Troubleshooting                                                                   | 3-1  |

Index

Vi IM 04L21B01-63EN

### 1.1 Overview of DAQSTANDARD for FX1000

#### **Software Applications in DAQSTANDARD**

DAQSTANDARD consists of the following two software applications.

- · Data Viewer
- · Hardware Configurator

This manual explains Data Viewer.

#### **Data Viewer**

Data Viewer displays the values and waveforms of the measured data from the recorder and prints them.

#### **Hardware Configurator**

Hardware Configurator is a software application for creating setup data for the recorder. It can send setup files that you have created to the recorder and save them to storage media.

#### **About the Data Viewer**

The Data Viewer can display the following types of data—which have been created on the FX—on waveform, digital value, and circular displays. The Data Viewer can also print these types of data. With the displayed data, you can link files, save display conditions, and perform data conversion.

- · Display data files
- · Event data files
- · Report files
- · Manual sampled data files

# 1.2 Required PC System Environment

#### **Hardware**

#### **Personal Computer**

A computer which runs on Windows 8.1, Windows 10, or Windows 11.

#### **CPU and Main Memory**

For Windows 8.1 and Windows 10

Intel Core2 Duo E6300 or faster x64 or x86 processor, 2 GB or more

For Windows 11

Intel Cure i5 or faster, and 8th generation or later Intel processor, 8 GB or more

#### **Hard Disk**

For WIndows 8.1 and Windows 10

Free space of 100 MB or more (more space may be required, depending on the amount of data stored)

For Windows 11

Free space of 64 GB or more (more space may be required, depending on the amount of data stored)

#### Mouse

A mouse supported by the OS.

#### Keyboard

A keyboard supported by the OS.

#### Monitor

A video card that is recommended for the OS and a display that is supported by the OS, has a resolution of 1024×768 or higher, and that can show 65,536 colors (16-bit, high color) or more.

#### **Interface Port**

When communicating through RS-232, use a COM port (COM1, COM2, COM3, or COM4) supported by Windows.

When communicating through RS-422/RS-485, connect a converter to an RS-232 port. To communicate through an Ethernet connection, you need an Ethernet card supported by Windows. Also, the TCP/IP protocol must be installed.

#### Printer

A printer supported by Windows is required. An appropriate printer driver is also required.

#### **Operating System (OS)**

| os          | Version                                                    | Service Pack |
|-------------|------------------------------------------------------------|--------------|
| Windows 8.1 | 32-bit and 64-bit editions (Supports the desktop mode)     | Update       |
|             | Pro 32-bit and 64-bit editions (Supports the desktop mode) | Update       |
| Windows 10  | Home (32-bit, 64-bit editions)                             | 21H2         |
|             | Pro (32-bit, 64-bit editions)                              | 21H2         |
|             | Enterprise (32-bit edition and 64-bit editions)            | 21H2         |
|             | Enterprise LTSB (32-bit edition and 64-bit editions)       | 21H2         |
|             | Enterprise LTSC (32-bit edition and 64-bit editions)       | 21H2         |
| Windows 11  | Home (64-bit edition)                                      | 21H2         |
|             | Pro (64-bit edition)                                       | 21H2         |
|             | Enterprise (64-bit edition)                                | 21H2         |

Yokogawa will also stop supporting OSs that Microsoft Corporation no longer supports.

#### Note.

- The time zone can be set in [Date/Time] which can be opened from [Control Panel].
- If daylight saving time is used, mark the check box of "Automatically adjust clock for daylight saving changes".
- The time zone should not be set using the autoexec.bat file. If "TZ=GTM0" is set in the file, specify "rem" to disable it.
- Data created in 2038 or later cannot be handled.
- The font "Courier New" needs to be installed on your personal computer.
- · Adobe Reader is necessary to view manuals.

1-2 IM 04L21B01-63EN

Ready

# 2.1 Starting and Exiting the Data Viewer

#### **Starting the Data Viewer**

From the Start menu, select [Programs] - [DAQSTANDARD] - [Viewer]. Display alarm/mark list (section 2.6) Not used Display circular (section 2.3) Display numeric cursor values (section 2.2) Display computed result (section 2.2) Display values (section 2.4) Search bar Not used Display waveforms (section 2.2) Toolbar Link previous file (section 2.5) Menu bar Linking the previous and Information subsequent files collectively about the Open a file (section 2.1) (section 2.5) loaded file Not used Link the subsequent file (section 2.1) (section 2.5) Save display conditions Display version (section 2.9) Section 2.11 information of the **Data Viewer** Y-Axis View Window Convert Information Help MA AN MB BN MA AN MB BN Bisplay File-Graph[001510\_SAMPLE110524\_152718.DAD,...,001513\_SAMPLE110524\_155718.DAD] Waveform display GROUP 1 GROUP 2 GROUP 3 GROUP 4 (displayed when a data file is opened) 16:44:00 x 1 Þ

You cannot start multiple Data Viewers. If you set file associations you can start Data Viewer by double-clicking a data file. You can start Data Viewer by dragging a data file onto the Data Viewer icon.

Status bar

#### Files That the Data Viewer Can Display (Extension)

| The that the Data trong can Display (Extended) |                  |  |
|------------------------------------------------|------------------|--|
| File Type                                      | Extension        |  |
| Display data file                              | DAD              |  |
| Event data file                                | DAE              |  |
| Link settings file                             | ldx <sup>1</sup> |  |
| Report file                                    | DAR <sup>2</sup> |  |
| Manually sampled data file                     | DAM              |  |

- 1 This is the information file that is created when you link and display multiple display data files or event data files. When you open this file, the linked data files are opened.
- 2 Can be displayed in stacked bar graphs (column bar).

#### Toolbar, Search Bar, and Status Bar

Select [View] - [Toolbar], [View] - [A/M Search Bar], or [View] - [Status Bar] on the menu bar to display the corresponding bar. A check mark will appear beside the entry in the menu. The bar will disappear if the check is removed.

#### **Processing of New File Names**

When you create a file using Data Viewer, it processes the specified file name in the following ways.

- The following characters are converted to underscores: slashes, colons, asterisks, backslashes, quotation marks, question marks, less-than signs, greater-than signs, and vertical bars.
- If you leave the extension out of a file name, and the file name starts with a period, the period is converted into an underscore.

#### **Opening the File**

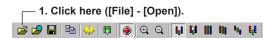

#### 2. The [Open] dialog box opens.

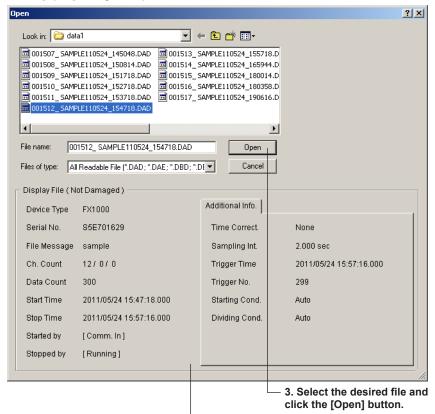

#### Note

You can change file names in the [Open] dialog box. You cannot delete files.

Information about the selected file

**2-2** IM 04L21B01-63EN

#### **Checking File Information (Display Data Files and Event Data Files)**

Select [Information] - [About Document] on the menu bar to view the active data file's information.

Items whose check boxes are selected are printed in the header when you print data.

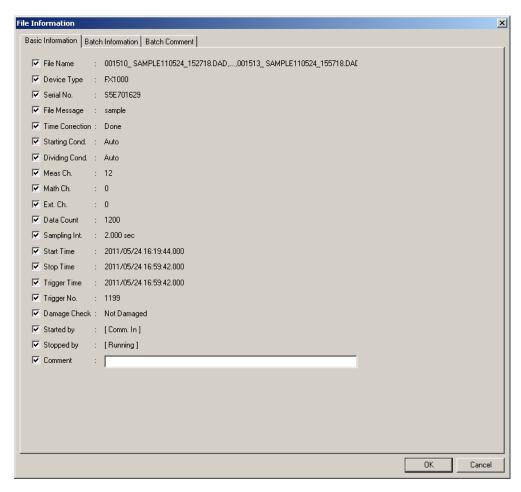

#### Note

- · Multiple files can be opened simultaneously.
- The number of files that can be opened simultaneously depends on the memory size of the PC and the free disk space.

#### 2.1 Starting and Exiting the Data Viewer

#### **Contents of the Basic Information Tab**

| Item          |                | Description                                                                                                    |
|---------------|----------------|----------------------------------------------------------------------------------------------------|
| File Name     |                | The file name. (If the file name is long, the portion that does not fit within the dialog box is not                           |
|               |                | displayed.)                                                                                                    |
| Device 7      | Туре           | FX1000                                                                                                    |
| Serial N      | 0.             | The device's serial number.                                                                                                    |
| File Mes      | ssage          | The file message (up to 50 characters; specified as the file header).                                                          |
| Time Co       | orrection      | Whether or not the time was changed while data was being acquired (done/none).                                                 |
| Start         | Start Time     | The time when data acquisition started (yyyy/mm/dd hh:mm:ss.mmm).                                                              |
|               | Started by     | The name of the user who started data acquisition (up to 20 characters).                                                       |
|               | Starting Cond. | The condition under which data acquisition started (Manual/Restart after Black Out/Auto/Triggered Restart/Over Write/Unknown). |
| Stop          | Stop Time      | The time when data acquisition stopped (yyyy/mm/dd hh:mm:ss.mmm).                                                              |
|               | Stopped by     | The name of the user who stopped data acquisition (up to 20 characters).                                                       |
|               | Dividing Cond. | The condition under which data acquisition stopped (Manual/Black Out/Auto/Data Count/Interrupted/Unknown).                     |
| Meas C        | h.             | The number of measurement channels.                                                                                            |
| Math Ch       | ٦.             | The number of math channels.                                                                                                   |
| Ext. Ch.      |                | This is not applied to the FX data.                                                                                            |
| Data Co       | ount           | The number of data points.                                                                                                    |
| Sampling Int. |                | The sampling interval, in seconds.                                                                                             |
| Trigger Time  |                | The trigger time (yyyy/mm/dd hh:mm:ss.mmm).                                                                                    |
| Trigger No.   |                | The trigger position (from 0).                                                                                                 |
| Damage Check  |                | The status of the data file (damaged/not damaged).                                                                             |
| Comme         | nt             | You can insert a print comment of up to 127 characters in length.                                                              |

#### **Contents of the Batch Information Tab**

| Item                             | Description                                       |
|----------------------------------|---------------------------------------------------|
| Batch Name                       | The batch name (up to 32 characters).             |
| Lot No.                          | The lot number (range: 0 to 99999999).            |
| Title 1 to Title 24 <sup>1</sup> | The batch text title (up to 20 characters).       |
| Description                      | The batch text description (up to 30 characters). |

<sup>1</sup> You can use up to eight of these on the FX.

#### Contents of the Batch Comment Tab

| Item                   | Description                                                   |  |
|------------------------|---------------------------------------------------------------|--|
| Comment 1 to Comment 3 | The time when the comment was made (yyyy/mm/dd hh:mm:ss.mmm). |  |
|                        | The comment itself                                            |  |
|                        | The user who made the comment (up to 20 characters).          |  |

2-4 IM 04L21B01-63EN

#### **Exiting the Data Viewer**

On the menu bar, select [File] - [Exit], or click the Close button. If you changed the settings in any of the windows, a message "Save changes to \*\*\*\*.\*\*\*?" is displayed. Click the [Yes] button, if you wish to save the settings and exit the Data Viewer. Click the [No] button, if you do not wish to save the settings and exit the Data Viewer.

2-5 IM 04L21B01-63EN

# 2.2 Displaying the Waveform

#### **Displaying the Waveform**

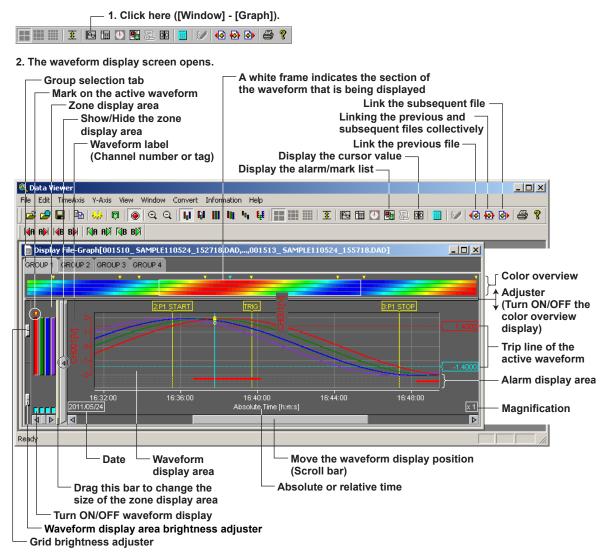

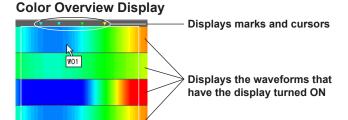

The measured values of the entire data are displayed using various colors. By assigning 50 different colors from the minimum to the maximum values of the scale, the measured values are assigned to those colors.

If the data are display data, the maximum value is displayed at the top of the space allocated to a single waveform, and the minimum value is displayed at the bottom.

If you click or drag the cursor on the color overview display area, the section of the waveform is displayed in the waveform display area.

**2-6** IM 04L21B01-63EN

#### Note

The color overview is turned OFF as default.

#### **General Display Settings**

You can use this to change the channels that are registered to groups, create new groups, and change the display format.

1. Click here ([View] - [General Display Settings]).

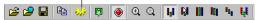

2. The [General Display Settings] dialog box opens.

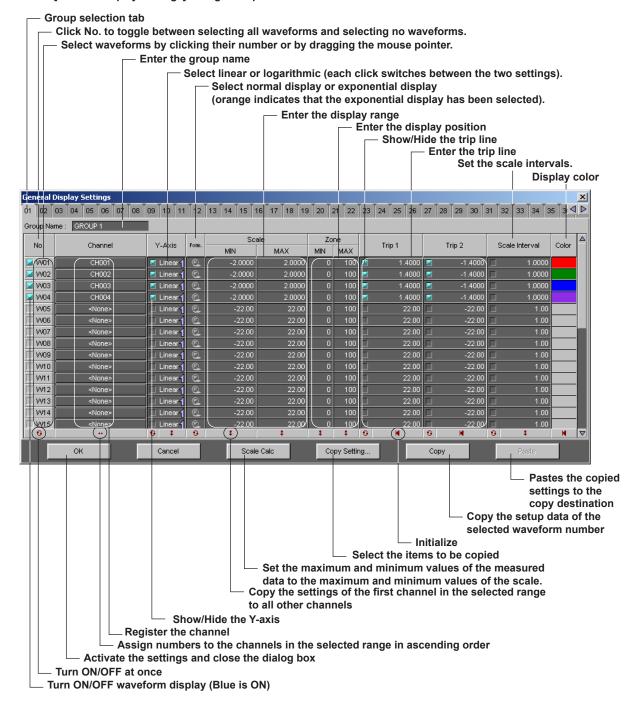

#### Group

A maximum of 50 groups can be set. A maximum of 32 channels can be registered in one group. Groups are registered when they are recorded on the recorder.

#### Turn ON/OFF the Display

Check the box of the waveform number to be displayed. Changing this setting will also change the value of the corresponding waveform display ON/OFF button of the zone display area of the waveform display window.

#### Registering the Channel

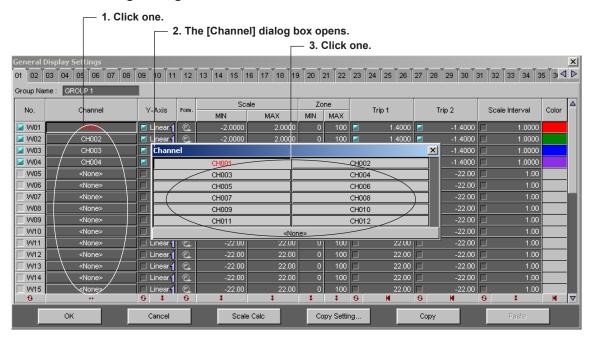

#### Types of Y-axis and Turning ON/OFF the Y-axis

Select linear or logarithmic by clicking the Y-axis display area. If you have selected [Multi-Axis Zone] (see page 2-11, "Setting the Y-axis"), you can set whether to display the Y axis. The Y-axis of the waveform for which the check box is shown in blue will be displayed.

#### Scale (display range)

The range of minimum and maximum values is from -1.0×10<sup>16</sup> to 1.0×10<sup>16</sup>. Click the scale value display area to enter values.

#### Zone (display position)

The range is as follows:

Minimum value: 0 to 99%Maximum value: 1 to 100%

Specify the waveform display position by taking the bottom edge of the waveform display area of the waveform display screen to be 0% and the top edge to be 100%. Click the zone display area to enter values.

#### **Trip Line**

Two trip lines (trip 1 is red, trip 2 is blue) can be set for each channel. Only the trip lines of the active channel are displayed on the waveform display screen. However, on the auto zone display screen (see page 2-11, "Setting the Y-axis"), the trip lines of all the channels are displayed.

In the waveform display area, you can change the positions of the trip lines by dragging them. In the [General Display Settings] dialog box of the waveform display, click the trip line value display areas to enter values.

2-8 IM 04L21B01-63EN

#### Scale Interval

You can specify the scale interval. You can specify values that are within the following range: "1/1000 of the scale width" (this is the smallest scale interval) to "1/2 of the scale width" (this is the largest scale interval). The default value is 1. The decimal place of this setting is the same as the decimal place of the scale.

Example: If the scale is -2.0000 to 2.0000, the smallest scale interval is 0.004, and the largest scale interval is 2.

#### Note.

- If you specify a value that is smaller than the smallest possible value, the smallest possible value will be specified. If you specify a value that is larger than the largest possible value, the largest possible value will be specified.
- When the Y axis is set to logarithmic, you cannot set the scale interval. In this situation, this setting is disabled.
- Y-axis scale numbers
  - A maximum of 22 scale numbers and a minimum of 2 scale numbers can be displayed.
  - If "0" falls within the range of the scale, "0" and the integer multiples of the scale interval with "0" as the origin are displayed.

#### Color

You can select the color of each waveform. To create custom colors, click the [Define Custom Colors] button in the [Color] dialog box.

#### Copy/Paste

You can copy the setup data of one channel or more to other channels. Use the following procedure to copy and paste.

- 1. Click the source channel number that you want to copy. To select many channels, click the first source channel, then drag over all the channels that you want to copy.
- 2. Click the [Copy] button at the bottom of the window. The settings of the waveform whose number has been selected (the waveform number is displayed in red) are copied.
- 3. Click the destination channel number. To select many channels, click the first destination channel, then drag over all the channels where you want to paste.
- 4. Click the [Paste] button at the bottom of the window. The copied settings are pasted to the copy destination. If the range of channels that you have copied is smaller than the range of channels at the copy destination, the sequence of settings in the range of channels that you have copied will be repeatedly pasted at the copy destination until the specified copy destination range is full.

You can also copy and paste specific channel items.

After selecting the copy source in step 1, click the [Copy Details] button to display the [Copy Details] dialog box.

Select the items that you want to copy.

2-9 IM 04L21B01-63EN

#### **Setting the Time Axis**

#### **Selecting Absolute or Relative Time Display**

On the menu bar, select [Time Axis] - [Absolute Time] or [Time Axis] - [Relative Time]. If you select [Relative Time], the elapsed time from the first data point of the waveform is displayed.

#### **Expanding and Reducing the Time Axis**

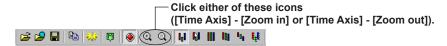

If you select [Time Axis] - [All] on the menu bar, the time axis is expanded or reduced so that all the data is displayed. To manually set the magnification, follow the procedure below (the settable range is 1/1000 to 20 times).

- **1.** On the menu bar, select [Time Axis] [Set Scale]. The [Time Axis Scale] dialog box appears.
- 2. Enter the magnification, and then click the [OK] button.

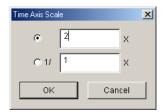

2-10 IM 04L21B01-63EN

#### **Setting the Y-axis**

#### **Selecting the Waveform Display Zone**

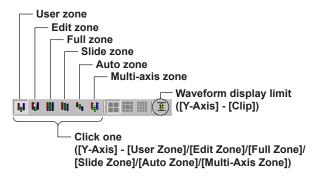

Select from the following list of choices:

• User zone: Each waveform is displayed in the range specified in [Zone] under

the [General Display Setting] (the zone cannot be changed on the

waveform display screen).

• Edit zone: Each waveform is displayed in the range specified in [Zone] under the

[General Display Setting] (the zone can be changed on the waveform

display screen).

Full zone: Display all waveforms using full zones.

• Slide zone: Display the waveforms in a cascade fashion from the top to the

bottom of the waveform display area.

Auto zone: Display the waveforms by equally dividing the waveform display area

by the number of displayed waveforms.

Multi-axis zone: Display the Y-axis of multiple waveforms.

#### Note

If the waveform display zone is set to some setting other than multi-axis zone and auto zone, only the Y-axis of the active waveform is displayed.

#### **Examples of the Various Zone Settings**

Full zone

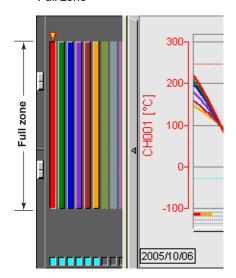

Slide zone

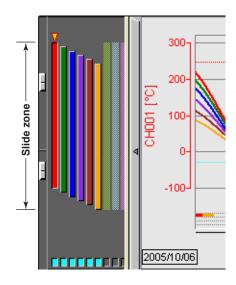

Auto zone

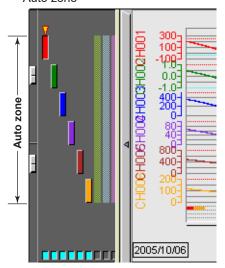

• Multi-axis zone

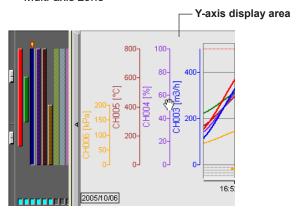

2-12 IM 04L21B01-63EN

# Drag the top adjustment knob Drag the zone display bar Drag the bottom adjustment knob

You can change the waveform display zone on the waveform display screen by clicking the edit zone icon on the tool bar or by selecting [Y-Axis] - [Edit Zone] in the menu bar. The size of the zone can be changed by dragging the top and bottom adjustment knobs. The entire zone can be moved by dragging the zone display bar.

The zones that are set in [Edit Zone] are reflected in the [Zone] setting of the [General Display Settings].

#### **Displaying Multiple Y-axis**

When multi-axis zone is selected, the Y-axis scales corresponding to the [Y-Axis] boxes in the [General Display Settings] that are checked will be displayed.

· Adding a Y-axis

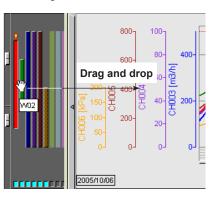

· Deleting a Y-axis

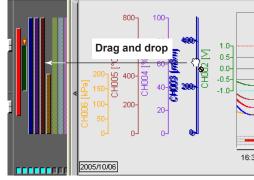

#### **Changing the Grid Display**

To select the grid type, click one of the grid density icons on the toolbar, or click [Y-Axis] on the menu bar.

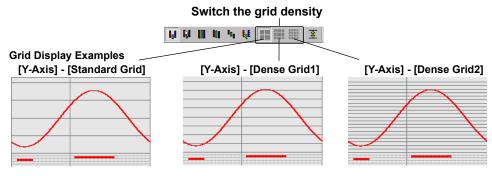

#### **Waveform Display Limit (clip)**

To enable the waveform display limit, click the clip icon ( $\mathfrak{T}$ ) on the toolbar, or select [Y-Axis] - [Clip] on the menu bar. When the limit is enabled, the waveform's Y-axis display range is limited to the minimum and maximum values that you have set under [General Display Settings] - [Scale]. Measured values that are less than the minimum value are set to the minimum value and values that are greater than the maximum value are set to the maximum value.

Example in which Display Limit is Enabled

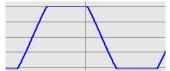

· Example in which Display Limit is Disabled

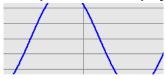

#### Turn ON/OFF the Alarm Display

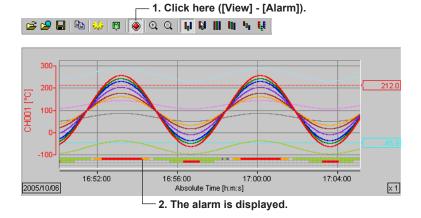

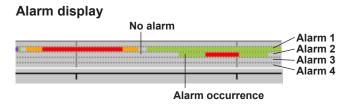

2-14 IM 04L21B01-63EN

#### **Waveform Labels (Selecting the channel identification strings)**

You can set what kind of labels are used to display channels by selecting [View] - [Channel No.] to specify channel numbers or [View] - [Tag] to specify tags.

Register labels from the FX front panel or by using the Hardware Configurator.

#### Note

- The label setting (channel number or tag) is common to all the following windows:
   Waveform display window, circular display window, numeric display window, list display window, [Control] window, [Statistics] window, [General Display Setting] dialog box, channel selection dialog box, and data conversion dialog box
- Channel number and tag displays
   If you reduce the size of a waveform display window, labels may not be displayed in their entirety. Labels are displayed in their entirety on all other windows.
- If you convert measured data to Excel or other formats, the converted files contain channel numbers and tags.

#### **Showing/Hiding Cursors**

Cursors indicate the data range. Use the cursors when you want to read values or attach marks.

#### **Showing the Cursor**

1. Point the cursor on the screen (Cursor A).

GROUP 1 GROUP 2

2. Drag the cursor (Cursor B).

Select [Edit] - [Select All] on the menu bar to move cursor A to the beginning of the data and cursor B to the end of the data.

16:56:00

Absolute Time [h:m:s]

17:00:00

#### **Hiding the Cursor**

Select [Edit] - [Erase Cursor] on the menu bar.

16:52:00

#### Copying the Data to the Clipboard

On the numerical window and list display window (section 2.6), you can copy the data between Cursor A and Cursor B to the Windows clipboard. On the waveform display window and circular display window, the displayed image can be copied to the clipboard.

#### Note.

- The maximum number of data points that can be copied to the clipboard is 1000.
- The channels that are copied to the clipboard are those that are registered in the selected group with the waveform display turned ON.
- When the display mode of the time axis is set to absolute time, the absolute time is output. If it is set to relative time, the relative time from the first data point is output.
- Contents that have been copied to the clipboard can be pasted to other applications for use.

#### **Displaying the Cursor Values**

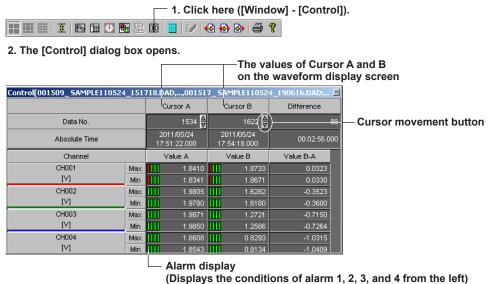

A list of Cursor A and B values and their differences on the waveform display screen is displayed. You can change the values of Cursor A and B by clicking the cursor movement buttons.

When the alarm display is turned ON, the alarm conditions are displayed. When an alarm is in effect, the indicator is red. When it is not, the indicator is green.

#### **Displaying Numeric Values of Abnormal Data**

The abnormal data are displayed as follows:

+OVER: Measured/computed data are over the positive limit -OVER: Measured/computed data are under the negative limit

LACK: Computation error or data dropout

#### Note:

When a cursor is not displayed on the waveform display screen, the cursor's value display area becomes blank. Difference becomes INVALID.

2-16 IM 04L21B01-63EN

#### **Displaying Statistics**

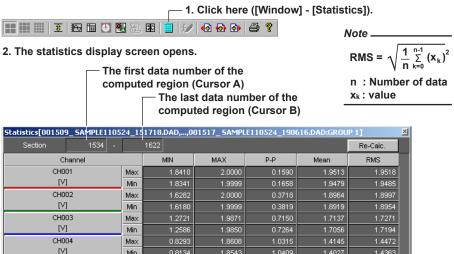

The minimum value, maximum value, P-P, mean, and rms value for each waveform in the range specified by Cursors A and B are computed and displayed. If the cursor is not displayed, the computation is performed over the entire data.

As the results of the computation do not update automatically, you must click the [Re-Calc.] button in the [Statistics] dialog box to update the computed results if you change the position of Cursor A or B.

#### **Adding Arbitrary Marks**

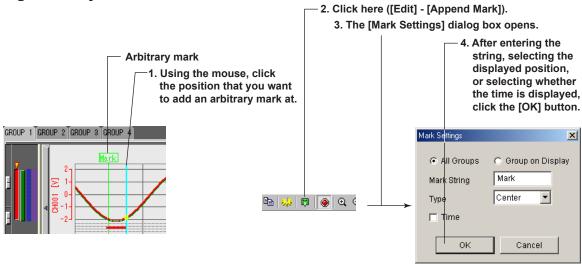

When Cursor A and Cursor B are at the same position, arbitrary marks can be placed. You can select whether to put the arbitrary marks on all groups or only on the displayed group. And you can set the displayed position of the mark and select whether the time is displayed by the mark.

The displayed time is either the absolute time or relative time depending on the time axis setting.

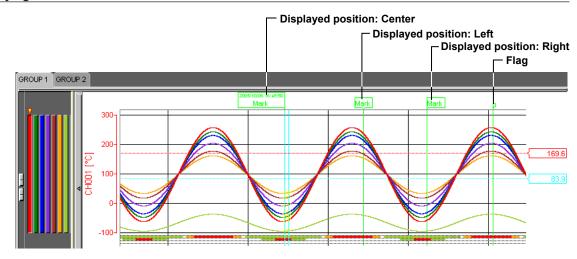

If you left-click the mark while pressing the "Ctrl" key, the mark is displayed in front. If you left-click the mark while pressing the "Shift" key, the mark is displayed in the back. Double-clicking a mark, that has been created using the Data Viewer, opens the [Mark Settings] dialog box in which you can change the displayed group and the mark name.

#### **Searching the Alarm Transition Point and Mark Position**

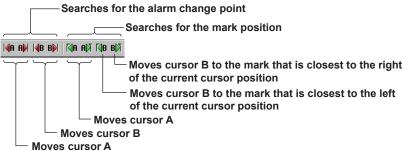

#### **Searching the Alarm Transition Point**

Moves Cursor A or Cursor B to the alarm transition point (the point at which the alarm occurred and the point at which the alarm was released) of the active channel. Searching is possible to the left and right of the cursor.

#### **Searching the Mark Position**

Moves Cursor A or Cursor B to the mark position (message, trigger mark, or arbitrary mark) of the active group.

Searching is possible to the left and right of the cursor.

#### Note:

- The searching function cannot be used, if the cursor is not displayed.
- The search function cannot be used, if there are no arbitrary marks or when the alarm display is OFF.
- The following types of marks are available:

Message: Messages written on the recorder

Trigger mark: For each file, the trigger point at the start of recording
 Arbitrary mark: Marks that have been created on the Data Viewer

2-18 IM 04L21B01-63EN

#### **Deleting Marks**

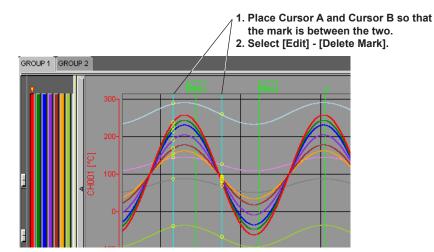

The arbitrary marks (green/yellow) and trigger marks (yellow) between Cursor A and Cursor B are deleted.

#### Note\_

- The arbitrary marks placed on the Data Viewer are green. The arbitrary marks (messages) and trigger points placed on the recorder are yellow.
- Up to 32 characters can be used for a mark name.

#### **Resetting Marks**

If you select [Edit] - [Reset Mark] on the menu bar, all the arbitrary marks that have been created on the Data Viewer will be deleted. The marks (messages) and the trigger point that were created on the recorder but deleted on the Data Viewer are displayed again.

2-19 IM 04L21B01-63EN

#### **Setting the Window**

Select [Window] - [Cascade], [Window] - [Tile], or [Window] - [Arrange Icons] on the menu bar.

• Example of a Cascading Display

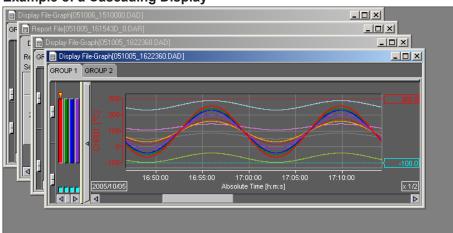

• Example of a Tiled Display

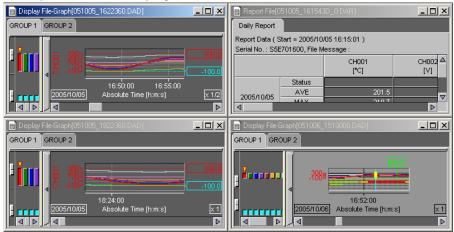

Example of an Arranged Icon

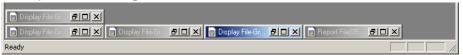

2-20 IM 04L21B01-63EN

# 2.3 Circular Display

#### **Circular Display**

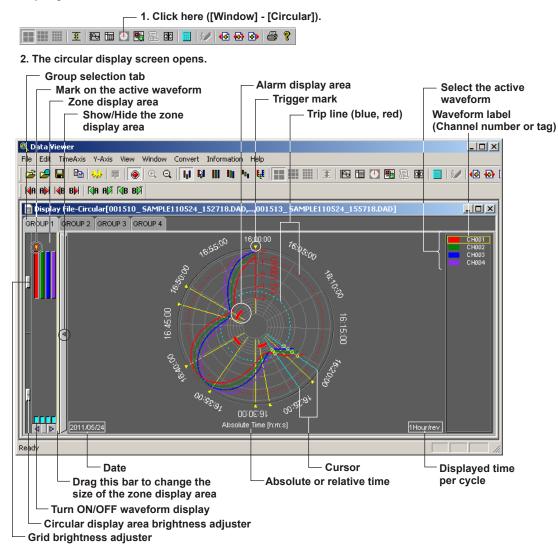

#### **General Display Settings**

The parameters in the [General Display Settings] dialog box that are different between the circular display and the waveform display (section 2.2) are as follows:

#### **Trip Line**

You cannot drag the trip lines on the circular screen.

You can change the position of the trip lines by changing the values in the [General Display Settings] dialog box.

#### Setting the Time Axis

# Selecting absolute or relative time display and zooming in or zooming out on the time axis.

See section 2.2, "Displaying the Waveform."

#### Selecting the displayed time

Specify the display time of a single cycle by setting the [TimeAxis] on the menu bar. The options are as follows:

[1 hour], [2 hours], [6 hours], [8 hours], [12 hours], [16 hours], [1 Day], [2 Days], [1 week], [2 weeks], and [4 weeks]

#### Setting the Y-axis

#### **Setting Waveform Display Limits**

The circular screen always displays the waveform that is limited to the values between the maximum and minimum values of the Y-axis display range. The range is set using [Scale] in the [General Display Settings] dialog box.

#### **Turning ON/OFF the Alarm Display**

You can display alarms in the inside or outside of the circular screen's waveform display.

1. Click the alarm display icon on the toolbar, or select [View] - [Alarm] on the menu bar.

The alarms are displayed.

2. On the menu bar, select [View] - [Alarm Inside] or [View] - [Alarm Outside].

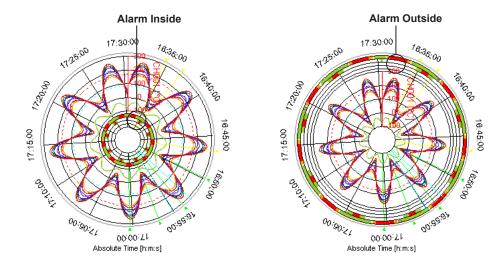

2-22 IM 04L21B01-63EN

## 2.4 Displaying Numeric Values

#### **Displaying Numeric Values**

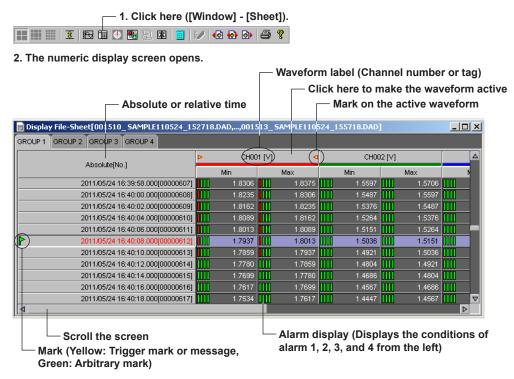

#### **General Display Settings of the Numeric Display**

Click the general display settings icon, or select [View] - [General Display Settings] on the menu bar to display the [General Display Settings] dialog box. Of the parameters in the [General Display Settings] dialog box, those that relate to the numeric display are as follows:

- · Normal or Exponential display of numerical values
- Registering the channel and turn the display ON or OFF For details related to the setting procedures, see "General Display Settings" in section 2.2, "Displaying the Waveform."

#### Setting the Time Axis

On the menu bar, select [View] - [Absolute Time] or [View] - [Relative Time].

#### Turn ON/OFF the Alarm Display

The alarm conditions of alarms 1 to 4 are displayed on the screen by clicking the alarm display icon or selecting [View] - [Alarm] and turning ON the alarm display. When an alarm is in effect, the indicator is red. When it is not, the indicator is green.

#### Waveform Labels (Selecting the channel identification strings)

For details, see "Waveform Labels (Selecting the channel identification strings)" in section 2.2, "Displaying the Waveform."

#### **Showing/Hiding Cursors**

#### Showing the cursor

1. Point the cursor (Cursor A)

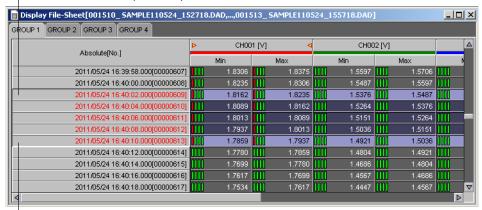

2. Drag the cursor (Cursor B).

Select [Edit] - [Select All] on the menu bar to move cursor A to the beginning of the data and cursor B to the end of the data.

Showing the Cursor Value, Displaying Statistics and Hiding the Cursor For details, see "Displaying the Cursor's values," "Showing/Hiding Cursors," "Displaying Statistics" in section 2.2, "Displaying the Waveform."

#### Adding Arbitrary Marks, Deleting Marks, and Resetting Marks

For details, see "Adding Arbitrary Marks," "Deleting Marks," and "Resetting Marks" in section 2.2, "Displaying the Waveform."

2-24 IM 04L21B01-63EN

# Linking Files and Saving the Link Settings File

#### **Linking Files**

You can link and display files that have been divided by the auto save function, power failures, or other means (factors) on the recorder.

The files that can be linked are those that exist in the same directory. You can use the toolbar or the menu bar to link files. Open the files that you want to link, and then follow the procedure below.

#### **Using the Toolbar**

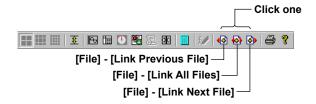

#### **Link Previous File**

This links the current file to the previous file. Each time you press this icon, the next previous file is linked. When there are no files that can be linked, this icon is disabled.

#### **Link Next File**

This links the current file to the subsequent file. Each time you press this icon, the next subsequent file is linked. When there are no files that can be linked, this icon is disabled.

#### **Link All Files**

You can collectively link previous and subsequent files to the current file, and display them. All files available for linking are shown together in a display.

2-25 IM 04L21B01-63EN

#### **Using the Menu Bar**

On the menu bar, select [Window] - [Link] to display the [Link File] dialog box.

3. Displays the linked files in a different color.

4. Displays the linked files.

 When the link settings file is saved (see the next page), the extension .ldx is appended to the original file name.

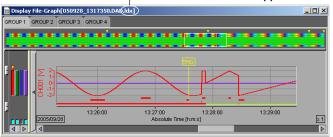

#### Note

 When linking and displaying files, make sure that the number of data points after linking does not exceed 5242880.

In addition, if there is a period over which data does not exist such as when a power failure occurs, data is counted as if the data is acquired at the given scan interval even during that period. The scan interval and the maximum period for linking files are indicated below.

| Interval | Period     |  |
|----------|------------|--|
| 25 ms    | 36.4 hour  |  |
| 125 ms   | 7.5 days   |  |
| 1 s      | 60.6 days  |  |
| 10 s     | 606.8 days |  |

For example, if data is captured continuously at a 125-ms interval and there is a one or more week long power failure, the data from before and after the power failure cannot be linked and displayed.

 If you open a file that was created prior to a time change on the recorder and then link subsequent files, files from the open file up to the point of the time change are linked. If you open a file that was created after a time change on the recorder and then link previous files, files starting from the point of the time change are linked.

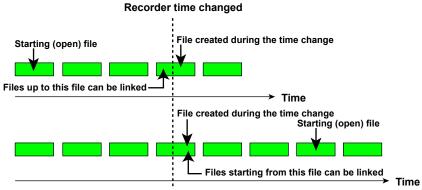

The linked data display is based on the time of the starting file.

2-26 IM 04L21B01-63EN

#### How the Number of Data Points in Linked Files Is Calculated

This section explains how the number of data points in linked files is calculated.

#### **Calculation Method When No Data Is Missing**

When there have been no power outages or time changes, the number of data points is calculated according to the data start and end numbers of each unit of data. When there has been a time change, any time changes within connected files are ignored, and the number of data points is calculated according to the data start and end numbers of each unit of data. When there has been a power outage, blank data is inserted. The number of inserted blank data points is determined by the following formula.

[Time of the first data after the power outage] - [Time of the last data before the power outage] [Number of inserted blank data points]= [Acquisition period]

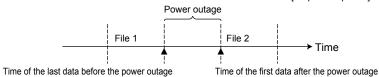

#### Saving the Link Settings File

The link settings are saved to the link settings file (the extension is .ldx). The procedure is the same as the procedure to save display settings. See section 2.9, "Saving the Display Settings."

#### **Displaying Linked Files**

When you open an .ldx file, the linked files are displayed.

Files with the extension .ldx contain only link settings. To reopen a linked file, you must have the original data file.

2-27 IM 04L21B01-63EN

# 2.6 Listing Alarms, Marks, and Control Modes, and Converting the List

A list of alarms, marks, and control modes is displayed with the display data file or event data file opened.

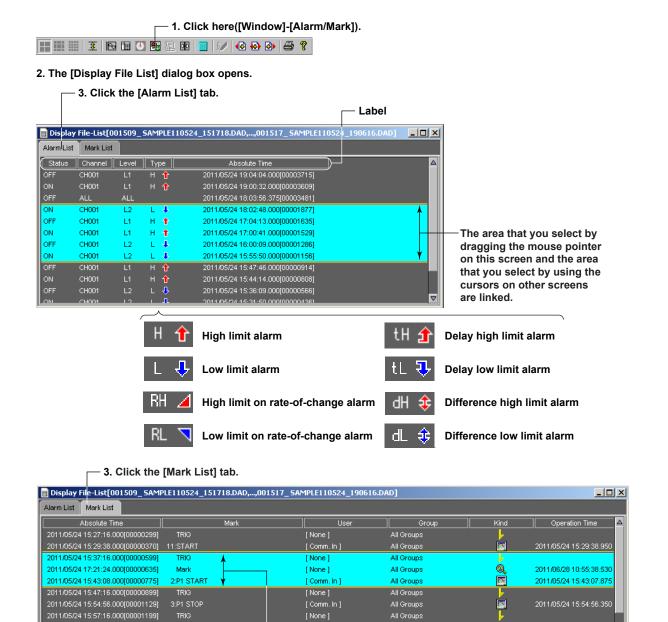

are linked.

Arbitrary mark
(mark created on the Data Viewer)

cursors on other screens

The area that you select by

dragging the mouse pointer on this screen and the area

that you select by using the

D

Trigger mark

(mark created on the recorder)

Messages

2-28 IM 04L21B01-63EN

Click a label on the [Alarm List] display screen to sort using the label. The first click will sort the list in the ascending order; the second click will sort the list in the descending order.

#### Note.

- The alarms or marks in the range specified by the cursors on the waveform, circular, or numeric display are displayed in light blue when you select the [Alarm List] or [Mark List]
- · You can change the order of the items displayed in light blue by sorting the entries in the [Alarm List] tab by anything other than [Absolute Time] or [Relative Time]. In this situation, the yellow lines that indicate the cursor positions on the waveform, circular, or numeric display are not displayed on the [Alarm List] tab.

#### **Converting the Alarm or Mark List**

You can convert the alarm list or mark list to Excel, ASCII, or Lotus format. On the menu bar, select [Convert] - [Alarm To] to display the [Alarm List] dialog box or [Convert] - [Mark To] to display the [Mark List] dialog box.

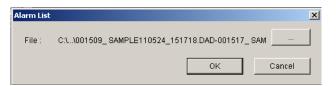

Click the [...] button.

The [Save As] dialog box appears. Set the file name, and then click the [OK] button. The [Save As] dialog box closes.

Click the [OK] button in the [Alarm List] or [Mark List] dialog box.

For details on the format of the files that are produced by the conversion, see section 2.11.

2-29 IM 04L21B01-63EN

## 2.7 Viewing Manual Sampled Data Files

This section explains how to view the manual sampled data files.

Click the [Open] icon on the toolbar, or select [File] - [Open] on the menu bar. In the [Open] dialog box, select a manual sampled data file. The extension of manual sampled data files is ".DAM."

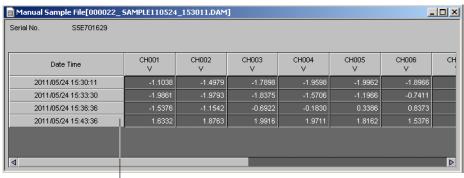

- Date/time of manual sampling

2-30 IM 04L21B01-63EN

### 2.8 Viewing Report Files

This section explains how to view report files.

Click the [Open] icon on the toolbar, or select [File] - [Open] on the menu bar. In the [Open] dialog box, select a report file. The report file name extension is .DAR.

#### **Displaying Report Data Values**

The following figure is an example in which hourly report and daily report are stored in a single report file.

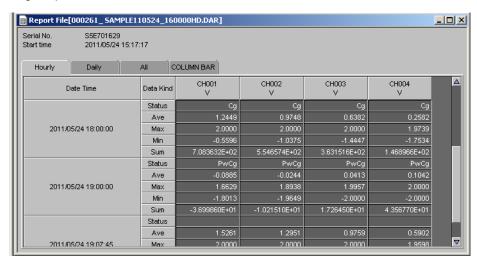

#### **Status**

The following characters are displayed in Status.

| Character String | Meaning                                                                                                |
|------------------|----------------------------------------------------------------------------------------------------|
| Er               | A measurement or computation error occurred during the period over which the report was created.       |
|                  | Note: "Er" is displayed for the following types of channels:                                           |
|                  | Channels that are set to Log scale (the report computation result will be an error).                   |
|                  | Math channels whose reference channels are set to Log scale (the computation result will be an error). |
| Ov               | An over range or computation overflow occurred during the period over which the report was created.    |
| Pw               | A power failure occurred during the period over which the report was created.                          |
| Cg               | The time was changed during the period over which the report was created.                              |
| Во               | The burn out occurred during the period for the report.                                                |

IM 04L21B01-63EN 2-31

#### • [Hourly] Tab

Displays hourly reports in the file.

#### • [Daily] Tab

Displays daily reports in the file.

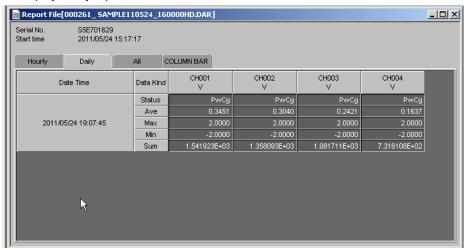

#### • [All] Tab

Displays all reports in the file.

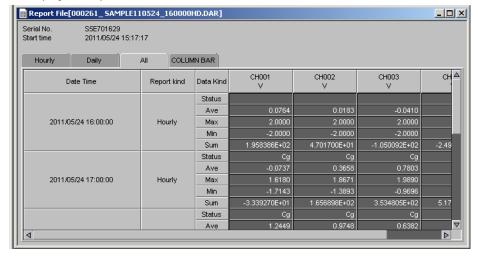

2-32 IM 04L21B01-63EN

#### Displaying a Stacked Bar Graph of Report Data

You can display report data on a stacked bar graph (only when stacked bar graph data is available). Click the [COLUMN BAR] tab.

#### · If the report data type is hourly

The example below shows a stacked bar graph of hourly reports for channels 001 to 004.

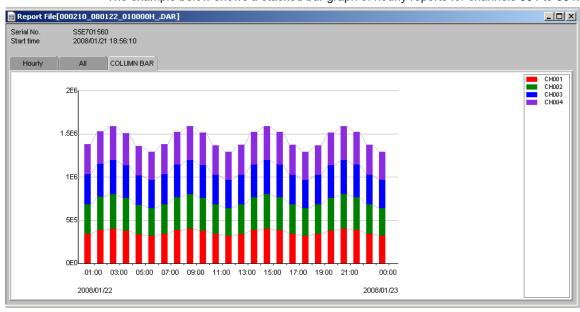

· If the report data type is hourly + daily

### **Channel display colors** Report File[000210\_080122\_010000HD.DAR] A0B123456 2008/01/21 18:56:10 Serial No Start time COLUMN BAR CH001 CH002 CH003 CH004 1E7 00:00 2008/01/22 2008/01/23 2008/01/23 Displays hourly for hourly + weekly Displays weekly for daily + weekly Displays hourly for hourly + monthly Displays monthly for hourly + monthly

#### Note.

- The channel colors are fixed. You cannot change them.
- · All channels in the report file are displayed on one screen.
- · Channels containing errors, overflow, or negative values are not displayed.

IM 04L21B01-63EN 2-33

### 2.9 Saving the Display Settings

#### **Display Settings**

You can save the display data file and event data file display settings to a file. You can then display a data file with the display settings that you previously saved. The following display settings can be saved:

- · Print comment
- Cursor A and Cursor B positions<sup>1</sup>
- ON/OFF condition of the clipping of the displayed waveform
- Settings specified in the General Display Settings
   The height of the color overview
- · Mark information
- · Zoom rate of the time axis
- Display mode of the time axis (absolute/relative)
- Waveform display area
- · Grid type

- The background and grid color of the waveform display area
- · Y-axis zone setting
- · The active waveform
- The height of the color overview of each group
- The width of the zone display area of each group
- Show/Hide condition of the zone display area
- Selected group
- ON/OFF condition of the alarm display
- Position of the display screen
- The channel identification string mode (channel/tag/tag number)
- ON/OFF condition of file information items (see section 2.1)
  - 1 If there is only one cursor (cursor A or B) in the data, the cursor positions of cursor A and B are saved as the position of that cursor.

#### **Viewing Data Files**

#### When One File Is Opened

When you open a display data file or an event data file, the saved display settings are applied to display the file. If you do not want to apply the saved display settings, delete the display settings file, and then open the data file.

#### When an .ldx File Is Opened

The display settings and the file link settings are applied, and the linked files are displayed.

#### When Files Are Linked

The .ldx file is displayed as-is.

2-34 IM 04L21B01-63EN

#### **Saving the Display Conditions**

The display settings are saved to a different .vdx file for each data file. The display settings for the linked files are saved to an .ldx file (a link settings file). Display settings files are saved to the same directories as their corresponding data files. The display settings files are overwritten each time that the settings are saved.

#### Operation

· [Save Display Setting]

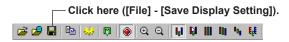

- Saving Display Settings When the Data File Window Is Closed When you close the window, a confirmation window is displayed.
- · [Save Display Setting As] On the menu bar, select [File] - [Save Display Setting As]. You can only perform this operation when you have linked multiple files together.

#### **Display Settings File**

The display settings are saved to files as shown in the following table.

| The display settings are saved to files as shown in the following table. |                                                                                                    |                                       |  |  |  |
|--------------------------------------------------------------------------|----------------------------------------------------------------------------------------------------|---------------------------------------|--|--|--|
| Operation Status                                                         | [Save Display Setting] or Save<br>Display Settings When the Window<br>Is Closed                                                                                                    | [Save Display Setting As]             |  |  |  |
| When one file is open                                                    | The file name is the name of the data file with the ".vdx" extension appended to it.  Example: 000123DAD.vdx                                                                                                    | This operation is not possible.       |  |  |  |
| When a single file is<br>opened and linked to<br>another file            | The file names are the names of the data files with the ".vdx" extension appended to them. (However, only the display settings files of the data files that contain the changed mark information and the display settings file of the link reference file <sup>1</sup> are created.) | An .ldx file is created. <sup>2</sup> |  |  |  |
| When an ldx file is opened.                                              | The .ldx file that was opened is overwritten                                                                                                    | n.                                    |  |  |  |

- 1 If you open a single file and then link it to another file, the file that you opened first is the link reference file.
- 2 The initial file names are determined as shown below.
  - If a batch number and lot number are attached, the file name is (Batch number)-(Lot number).
  - If the batch number is blank and a lot number is attached, the file name is -(Lot number).ldx.
  - If a batch number is attached and there is no lot number, the file name is (Batch number).ldx.
  - If the batch number and lot number are both blank and the names of the first and last files are "A.DAE" and "Z.DAE," the file name is "A.DAE-Z.DAE.ldx."

2-35 IM 04L21B01-63EN

The images below show how display conditions and link information are saved. Illustration of How Display Conditions Are Saved to .vdx Files

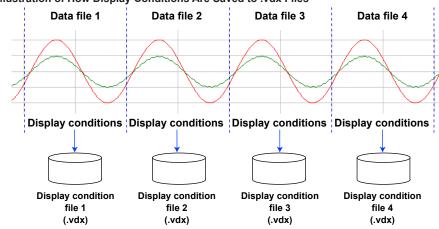

Illustration of How Display Conditions and Link Information Are Saved to .ldx Files

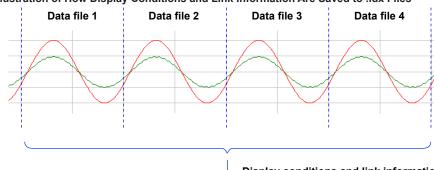

Display conditions and link information

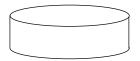

Link information file (.ldx)

2-36 IM 04L21B01-63EN

### **Saving Display Template**

#### Saving Templates

On the menu bar, select [File] - [Save Template]. The current display settings are saved as a template file. The template file is saved with the name default.tdx in the folder of the currently displayed data.

The following information is saved in the template.

- · Print comment
- Y-axis zone setting
- · ON/OFF condition of the clipping of the displayed waveform
- Settings specified in the General Display Settings The height of the color overview
- The width of the zone display area of each group •
- Zoom rate of the time axis
- Display mode of the time axis (absolute/relative) •
- Waveform display area
- Grid type
- The channel identification string mode (channel/tag)
- ON/OFF condition of file information items (see section 2.1)

- · The background and grid color of the waveform display area
- The width of the zone display area of each group
- The active waveform
- of each group The grid density
- Show/Hide condition of the zone display area
- Selected group
- ON/OFF condition of the alarm

Position of the display screen

**Using Templates** 

On the menu bar, select [File] - [Use Template].

- · If there is no display settings file, the information from the template file that is in the same folder is used to display the data file.
- · If there is a display settings file, the information in the display settings file is used to display the data file.

If you do not want to use a template, select [File] - [Use Template] again on the menu bar to clear the selection.

2-37 IM 04L21B01-63EN

### 2.11 Converting the Data

Measured data can be converted into ASCII, Lotus, and Excel formats.

On the menu bar, select [Convert] - [To Excel], [Convert] - [To ASCII], or [Convert] - [To Lotus]. The [Conversion Details] dialog box appears.

#### When Viewing the Waveform Display or Digital Display

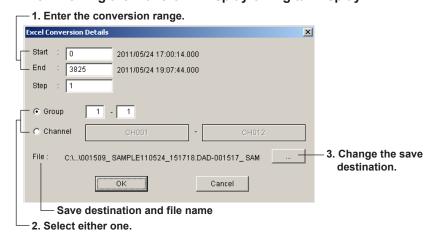

#### **Start Point and End Point**

Cursor A and Cursor B are used to set the start point and end point of the range, respectively. If Cursor A and Cursor B are not specified or the cursors were erased, the data numbers of the start and end points are automatically set to "0" and "total number of data points - 1", respectively.

To convert all the data in the specified range, set the step number to 1.

#### Step

To convert all the data in the specified range, set the step number to 1.

#### **Group/Channel**

If you select [Group], enter the range of groups to be converted.

If you select [Channel], enter the range of channels to be converted.

2-38 IM 04L21B01-63EN

#### **Changing the Save Destination**

To change the destination folder or the name of the file containing the converted data, click the [...] button. The [Change the file name] dialog box opens. Select the save location, enter the file name, and then click the [OK] button.

#### Note.

- The default group is set to the number of the group that is currently being displayed. The default channel is set to all channels.
- · The name of the destination file is automatically set to the displayed file name followed by the extension that identifies the data format. For ASCII, Lotus, and Excel conversions, the file extensions [txt], [wrk] (can be loaded using version 2.0 or later), and [xls] (can be loaded by Excel 97 or later) are attached, respectively.
- There is a limit in the number of data points that Lotus1-2-3 and Excel can handle. For these programs, specify the number of data points to be converted before performing the conversion. Note that even if the number of data points to be converted is within the limits, it still may not be possible to load the data if there is not enough free memory available on the PC. If the limit is exceeded, perform automatic division prior to conversion. A serial number is attached to the file name.
- The conversion format of files with and without batch information differs.
- · Do not specify an external storage medium as the save destination as it will take a long time for the save operation.
- · Do not specify the root directory as the save destination.
- · Prepare enough free space on the destination disk.

2-39 IM 04L21B01-63EN

#### **Conversion Example**

#### **ASCII** conversion file

```
"DAQSTANDARD", "R9.01.01"
"Data Viewer", "R9.01.01"
"yokogawa", "NetSOLPMK", "116-99207-****
"Device Type", "FX1000"
"Serial No.", "SSE701629"
"File Message", "sample"
"Time Correction", "Done"
"Starting Condition", "Auto"
"Dividing Condition", "Auto"
"Meas Ch.", 12
"Math Ch.", 0
"Ext Ch.", 0
"Data Count", 300
"Math Ch.", 0
"Ext Ch.", 0
"Data Count", 300
"Sampling Interval", 2.000, "sec"
"Start Time", "2011/05/24", "17:50:14", 0.000
"Stop Time", "2011/05/24", "18:00:12", 0.000
"Trigger Time", "2011/05/24", "18:00:12", 0.000
"Trigger No.", 299
"Damage Check", "Not Damaged"
"Started by", "[ Comm. In ]"
"Stopped by", "[ Running ]"
"Num. 0f Converted Data", 300
"Num. 0f Converted Data", 4
"Converted Group", 1,"-", 1
"Ch.", "CH001", "CH002", "CH003", "CH004"
"Tag", "", """
"Unit", "v", "v", "v"
"Date", "Time", "sec", "MIN", "MAX", "MIN", "MAX", "MIN", "MAX", "MIN", "MAX", "2011/05/24", "17:50:14", 0.000, 1.5208, 1.5320, 1.8051, 1
"2011/05/24", "17:50:18", 0.000, 1.5320, 1.5432, 1.8126, 1
"2011/05/24", "17:50:20", 0.000, 1.5542, 1.5652, 1.8199, 1
"2011/05/24", "17:50:20", 0.000, 1.5542, 1.5652, 1.8270, 1
"2011/05/24", "17:50:20", 0.000, 1.5542, 1.5662, 1.8270, 1
"2011/05/24", "17:50:20", 0.000, 1.5542, 1.5662, 1.8341, 1
"2011/05/24", "17:50:22", 0.000, 1.5760, 1.8341, 1
                                                                                                                                                                                                                                                                                                                                                                                                                                                                                     1.8126,
                                                                                                                                                                                                                                                                                                                                                                                                                                                                                                                                                         1.9665,
                                                                                                                                                                                                                                                                                                                                                                                                                                                                                     1.8199,
                                                                                                                                                                                                                                                                                                                                                                                                                                                                                                                                                        1.9696,
                                                                                                                                                                                                                                                                                                                                                                                                                                                                                     1.8270,
                                                                                                                                                                                                                                                                                                                                                                                                                                                                                                                                                           1.9725,
                                                                                                                                                                                                                                                                                                                                                                                                                                                                                     1.8341,
                                                                                                                                                                                                                                                                                                                                                                                                                                                                                                                                                        1.9753,
                                                                                                                                                                                                                                                                                                                                                                                                                                                                                     1.8410,
                                                                                                                                                                                                                                                                                                                                                                                                                                                                                                                                                         1.9780,
                                                                                                                                                                                                                                                                                                                                                                                                                                                                                     1.8477.
                                                                                                                                                                                                                                                                                                                                                                                                                                                                                                                                                        1.9805.
```

#### **Excel conversion file**

|    | А               | В        | С            | D        | Е              | F      | G      | Н     |
|----|-----------------|----------|--------------|----------|----------------|--------|--------|-------|
| 1  | DAQSTANDAF      | RD.      | R9.01.01     |          |                |        |        |       |
| 2  | Data Viewer     |          | R9.01.01     |          |                |        |        |       |
| 3  | γokogawa        |          | NetSOLPMK    |          | 116-99207-**** |        |        |       |
| 4  | , ,             |          |              |          |                |        |        |       |
| 5  | Device Type     |          | FX1000       |          |                |        |        |       |
| 6  | Serial No.      |          | S5E701629    |          |                |        |        |       |
| 7  | File Message    |          | sample       |          |                |        |        |       |
| 8  | Time Correctio  | n        | Done         |          |                |        |        |       |
| 9  | Starting Condit | ion      | Auto         |          |                |        |        |       |
| 10 | Dividing Condit | ion      | Auto         |          |                |        |        |       |
| 11 | Meas Ch.        |          | 12           |          |                |        |        |       |
| 12 | Math Ch.        |          | 0            |          |                |        |        |       |
| 13 | Ext Ch.         |          | 0            |          |                |        |        |       |
| 14 | Data Count      |          | 300          |          |                |        |        |       |
| 15 | Sampling Inter  | /al      | 2.000        | sec      |                |        |        |       |
| 16 | Start Time      |          | 2011/05/24   | 17:50:14 | 0.000          |        |        |       |
| 17 | Stop Time       |          | 2011/05/24   | 18:00:12 | 0.000          |        |        |       |
| 18 | Trigger Time    |          | 2011/05/24   | 18:00:12 | 0.000          |        |        |       |
| 19 | Trigger No.     |          | 299          |          |                |        |        |       |
| 20 | Damage Check    | (        | Not Damaged  |          |                |        |        |       |
| 21 | Started by      |          | [ Comm. In ] |          |                |        |        |       |
| 22 | Stopped by      |          | [ Running ]  |          |                |        |        |       |
| 23 |                 |          |              |          |                |        |        |       |
| 24 | Num. Of Conve   |          | 300          |          |                |        |        |       |
| 25 | Num. Of Conve   | rted Ch. | 4            |          |                |        |        |       |
| 26 | Converted Grou  | ıр       | 1            | -        | 1              |        |        |       |
| 27 |                 |          |              |          |                |        |        |       |
| 28 |                 |          | Ch.          | CH001    |                | CH002  |        | CH003 |
| 29 |                 |          | Tag          |          |                |        |        |       |
| 30 |                 |          | Unit         | V        |                | V      |        | V     |
| 31 | Date            | Time     | sec          | MIN      | MAX            | MIN    | MAX    | MIN   |
| 32 | 2011/05/24      | 17:50:14 | 0.000        | 1.5208   | 1.5320         | 1.8051 | 1.8126 | 1.96  |
| 33 | 2011/05/24      | 17:50:16 | 0.000        | 1.5320   | 1.5432         | 1.8126 | 1.8199 | 1.96  |
| 34 | 2011/05/24      | 17:50:18 | 0.000        | 1.5432   | 1.5542         | 1.8199 |        | 1.97: |
| 35 | 2011/05/24      | 17:50:20 | 0.000        | 1.5542   | 1.5652         | 1.8270 |        | 1.97: |
| 36 | 2011/05/24      | 17:50:22 | 0.000        | 1.5652   | 1.5760         | 1.8341 | 1.8410 | 1.97  |
| 37 | 2011/05/24      | 17:50:24 | 0.000        | 1.5760   | 1.5867         | 1.8410 | 1.8477 | 1.98  |
| 38 | 2011/05/24      | 17:50:26 | 0.000        | 1.5867   | 1.5972         | 1.8477 | 1.8543 | 1.98: |

2-40 IM 04L21B01-63EN

### 2.12 Printing

You can print a display data file, event data file, manually sampled data file, or report file.

### **Setting the Printer**

- 1. On the menu bar, select [File] [Print Setup].
- 2. Set the printer, paper and orientation.

#### Note.

Set the printer according to the configuration of the system that you are using.

#### Specifying the Contents to Be Printed (for Display Data File and Event Data File)

C Select Group Select ...

OK

Specify the contents to be printed before executing the print. This setting is not necessary if you are printing a manually sampled data file, or report file.

On the menu bar, select [File] - [Print Settings] from the menu. The [Printout Setup] dialog box opens. When the waveform is displayed, printing is carried out according to the settings under the Graph Print tab of the [Printout Setup] dialog box. If numeric values are displayed, printing is carried out according to the settings under the Sheet Print tab.

X

#### **Setting Graph Print**

-Print Groups -

Comment

Graph Print | Sheet Print | Circular Print |

Range

Color

BlackWhite

Color

Click this tab to set the graph print

 Set the range, color, print group, and comment, then click the [OK] button

IM 04L21B01-63EN 2-41

If you selected [Select Group], click the [Select] button. The [Select Groups] dialog box opens. Select the groups to be printed. Click the [OK] button to close the dialog box.

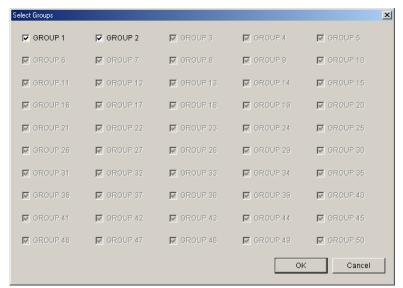

#### **Setting Sheet Print**

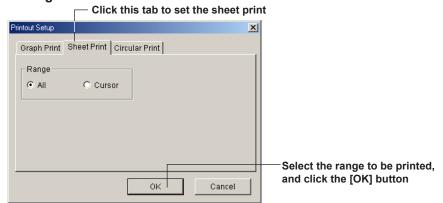

#### **Setting Circular Print**

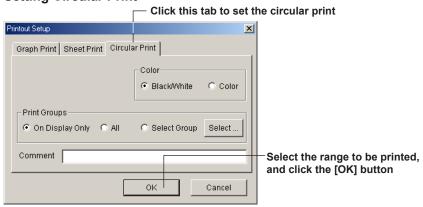

#### Note

- You can also use the [File Information] (see "Checking File Information" on page 2-3) to enter the [Comment]. When the print comment is entered or changed, it is reflected in the comment of [File Information] dialog box.
- Up to 127 characters can be entered in the [Comment] entry box. However, the number of characters that is actually printed is limited.
- If you set [Range] to [Cursor] in the [Printout Setup] dialog box, the range specified by the
  cursors will be printed. If the cursors are not being displayed, selecting this option is the
  same as selecting [All].

2-42 IM 04L21B01-63EN

#### Header

A header can be printed when printing the waveform.

Of the items that are displayed in the file information dialog box ([Information] - [About Document]), those that are checked are printed in the header section. For details related to the file information, see section 2.1.

#### **Print Preview**

You can preview the print layout before actually printing the data. On the menu bar, select [File] - [Print Preview] to display the print preview screen.

#### Note -

- The preview screen will display the print image of the specified range.
- · The file information is also displayed when previewing the graph. If the color overview, alarm, [Cursor value] window, and [Statistics] window are displayed, these are also displayed on the preview screen along with the graph
- For the print preview operation, see the instruction manual that came with your operating system.

#### **Printing**

- 1. Click the [Print] icon on the toolbar, or select [File] [Print] on the menu bar. The [Print] dialog box appears.
- 2. Configure the settings, and then click the [OK] button.

2-43 IM 04L21B01-63EN

## 3.1 Troubleshooting

#### **Error Messages**

Chapter 3

| Code  | Message                                                       | Description                                                                                                    | Corrective Action                                                                                                 |
|-------|---------------------------------------------------------------|----------------------------------------------------------------------------------------------------|----------------------------------------------------------------------------------------------------|
| E0002 | Insufficient Memory. Please close at once.                    | -                                                                                                    | Exit other programs then restart, or reboot the OS then restart.                                                  |
| E0211 | Can't write to file.                                          | There is insufficient space in the directory, or the file is being used by another program.                             | Check the free space in the directory.  The file may be currently used by another program, so check it.           |
| E0212 | Can't read file.                                              | The file does not exist, or there is a problem with the file system.                                                    | Check whether the file exists. Also check whether the file system is correct.                                     |
| E0213 | Can't open file.                                              | The file does not exist, or there is a problem with the file system.                                                    | Check whether the file exists. Also check whether the file system is correct.                                     |
| E0250 | Failed to start Adobe Reader.                                 | Adobe Acrobat Reader (but the latest version is recommended) is required to see the user's manual.                      | Install Adobe Reader or confirm that Adobe Reader is already installed.                                           |
| E3115 | Too many data.                                                | The number of data entries in the files that are to be linked exceeds 5,242,880 entries, so the files cannot be linked. | Decrease the number of files that you are linking.                                                                |
| E3118 | Some files may be overwritten. Do you still want to continue? | The file may be corrupt.                                                                                                | Check the condition of the disk, and recover the file. Contact the administrator if you cannot solve the problem. |

IM 04L21B01-63EN 3-1

Index

### Index

| A                                                                                                    |      | file names                             |      |
|----------------------------------------------------------------------------------------------------|------|----------------------------------------|------|
| abnormal data                                                                                                    | 2.16 | file names, processing of new          |      |
| about document                                                                                                    |      | files that the data viewer can display |      |
| absolute time                                                                                                    |      | full zone                              | 2-11 |
| alarm display (data viewer)                                                                                                    |      |                                        |      |
| alarm display (trend monitor)                                                                                                    |      | G                                      |      |
| alarm display, turning on and off                                                                                                    |      | general display setting                | 2-7  |
| alarm list                                                                                                    |      | graph print                            |      |
| alarm transition point                                                                                                    |      | group                                  |      |
| arbitrary mark                                                                                                    |      | group                                  | 2 00 |
| arbitrary marks, adding                                                                                                    |      | Н                                      |      |
| auto zone                                                                                                    |      |                                        |      |
| auto zone                                                                                                    | 2-11 | hardware configurator                  |      |
| В                                                                                                    |      | hardware (system requirements)header   |      |
| patch information                                                                                                    |      | neadel                                 | 2-43 |
| patch text                                                                                                    |      | 1                                      |      |
| C                                                                                                    |      | icon, arranged                         |      |
| one of the control of the control of | 2.20 | 1                                      |      |
| cascadingchanging the destination folder                                                                                                    |      | L                                      |      |
| channel                                                                                                    |      | LACK                                   |      |
| channel identification strings, selecting                                                                                                    |      | linked files, displaying               |      |
| Channel No                                                                                                    |      | link reference file                    |      |
| circular                                                                                                    |      | link settings file                     |      |
| circular print                                                                                                    |      | link settings file, saving             |      |
| clip                                                                                                    |      | list of alarms                         |      |
| clipboard                                                                                                    |      | list of marks                          | 2-28 |
|                                                                                                    |      |                                        |      |
| color overview display<br>control mode list                                                                                                    |      | M                                      |      |
|                                                                                                    |      | manually sampled data file             | 2-1  |
| conventions                                                                                                    |      | manual sampled data file               | 2-30 |
| copy                                                                                                    | •    | manual, structure                      |      |
| copyright                                                                                                    |      | mark                                   |      |
| cursor, hiding                                                                                                    |      | mark list                              |      |
| cursors, erasing                                                                                                    |      |                                        |      |
| cursor, showing                                                                                                    |      | mark position                          |      |
| cursor, showing (data viewer)                                                                                                    | 2-15 | marks, resetting<br>multi-axis zone    |      |
| D                                                                                                    |      |                                        |      |
| DAQSTANDARD overview                                                                                                    | 1-1  | N                                      |      |
| data conversion                                                                                                    |      | notes                                  | i    |
| data, converting                                                                                                    |      |                                        |      |
| Data Viewer                                                                                                    |      | 0                                      |      |
| data viewer, exiting                                                                                                    |      |                                        |      |
| data viewer, starting                                                                                                    |      | opening                                |      |
| delete the mark                                                                                                    |      | over                                   | 2-16 |
| display data file                                                                                                    |      | _                                      |      |
| . ,                                                                                                    |      | Р                                      |      |
| display numeric value                                                                                                    |      | paste                                  | 2-0  |
| display position                                                                                                    |      | print                                  |      |
| display range                                                                                                    | Z-8  | printer, setting                       |      |
| =                                                                                                    |      | print preview                          |      |
| <u> </u>                                                                                                    |      |                                        |      |
| edit zone                                                                                                    | 2-11 | print, specifying the contents         |      |
| end point                                                                                                    |      | products covered in this manual        | IV   |
| error messages                                                                                                    |      | В                                      |      |
| event data file                                                                                                    |      | R                                      |      |
| expand                                                                                                    |      | reduce                                 | 2-10 |
| extension                                                                                                    |      | registering the channel                |      |
|                                                                                                    |      | relative time                          |      |
| F                                                                                                    |      | report file                            |      |
| I                                                                                                    |      | report file, displaying                |      |
| ile, basic information                                                                                                    | 2-4  | revision history                       |      |
| file information, checking                                                                                                    | 2-3  |                                        |      |

#### Index

| <u> </u>                             |       |
|--------------------------------------|-------|
| save display setting as              | 2-35  |
| scale value                          |       |
| select all                           |       |
| select group                         |       |
| sheet print                          |       |
| showing the cursor                   |       |
| signable units of data, opening      |       |
| slide zone                           |       |
| stacked bar graph                    |       |
| start point                          |       |
| statistics                           |       |
| step                                 | 2-38  |
| т                                    |       |
|                                      | 2-15  |
| templates                            | 2-37  |
| tiled                                |       |
| time axis, setting2-10, 2-22,        | 2-23  |
| trademarks                           | i     |
| trip line                            | 2-8   |
| U                                    |       |
| user zone                            | .2-11 |
| using templates                      | 2-37  |
| w                                    |       |
| waveform, displaying2-6,             | 2-21  |
| waveform display limit2-14,          |       |
| waveform display, turning on and off | 2-8   |
| window, setting                      | 2-20  |
| Υ                                    |       |
| Y-axis, setting2-11,                 | 2-22  |
| Y-axis, turning on and off           | 2-8   |
| Y-axis, types                        |       |
| Z                                    |       |
| zone2-8,                             | 2-11  |
| zones, editing                       |       |
|                                      |       |

Index-2